# <span id="page-0-1"></span>**Index**

## **Space Index**

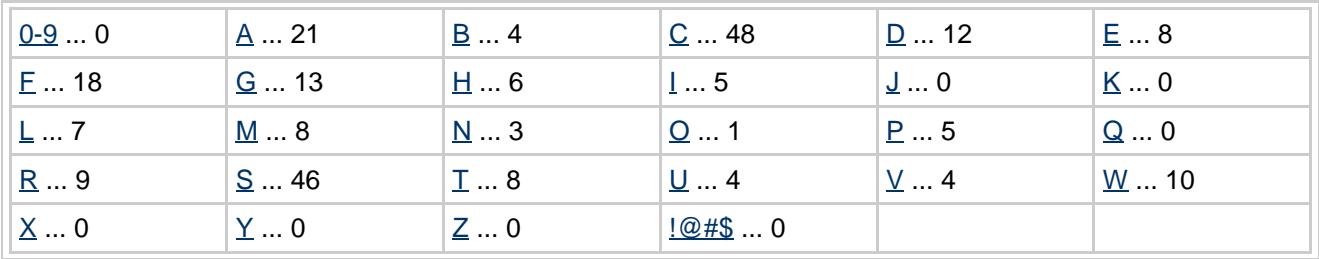

<span id="page-0-0"></span>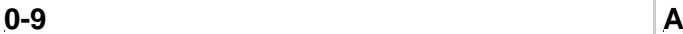

#### **Accounts**

In this module you can get the details of school's other income and expenses. To check this Module Goto Admin Master --> Cash Master --> Accounts Once you click on that you will get a window as displayed below Select the Start Date, End Date, Income/Expen

## Accounts Payment

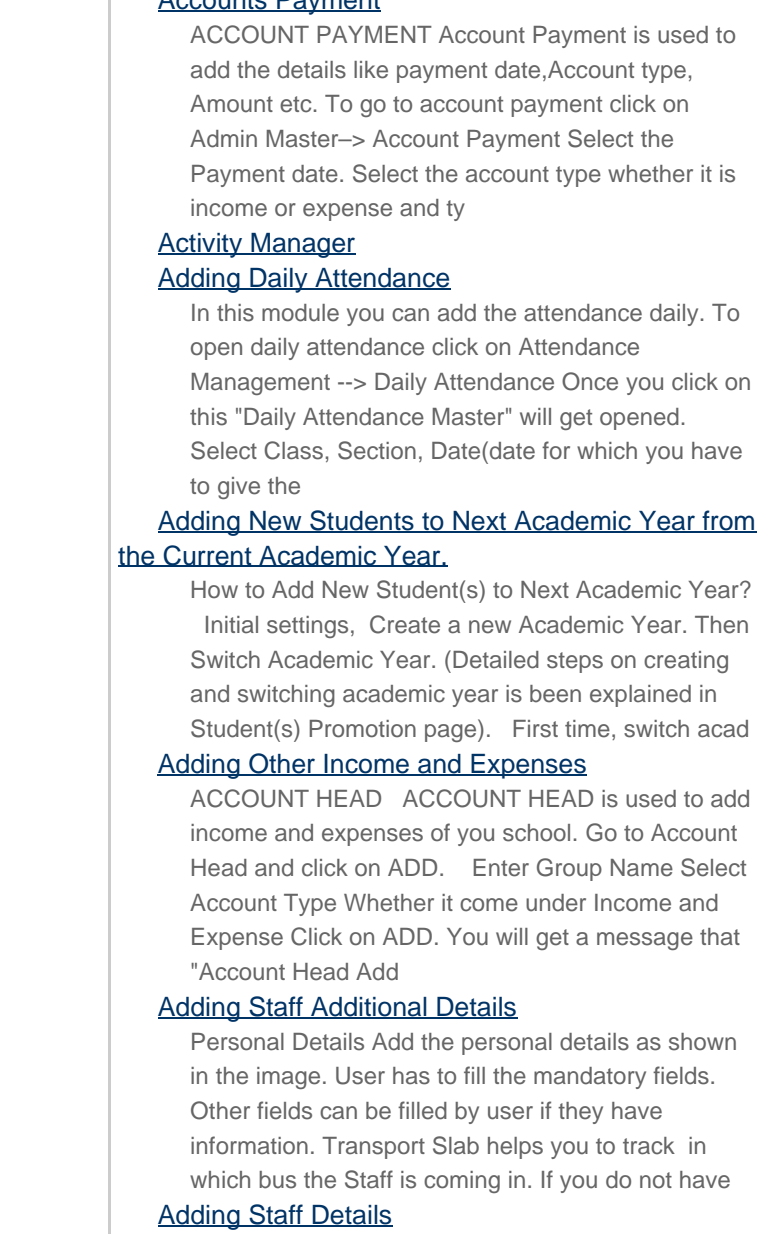

Step 1: Goto Admin Master, Click on Staff menu Staff module User can add all the staff in their School in staff module. This help in maintaining the record of all the staff in your School. You can also Export the Staff report to maintain yearly records. M

#### Adding Staff Salary Details

Once you added the staff, you can also add the salary details. To add Salary details click on Admin Master --> Staff Salary Details Once you click on Staff Salary Details, all the employees will be displayed whichever you have added. Now you can enter the

#### Adding Student Details

Personal Details Select Students Information -> Students to add/update/view the student details. Add the personal details as shown in the image. User has to fill the mandatory fields. Other fields can be filled by user if they have information. Student

#### Adding Subject Wise Attendance

In this module you can add the subject wise attendance of the student by selecting the class, section, subject, period and date. To mark subject wise attendance click on:- Attendance Management --> Subject Wise attendance Once you click on it, you will ge

#### Admin Master

#### Admission Form

Admission form can be issued to student at the time of admission. It contains all the information related to student. To open Admission Report go to Student Reports --> Admission Form Select Class, Section and Student name (for whom you want to check the

#### Application Reconcile

Application Reconcile means application students which do payment through cheque, so you can change the cheque status whether it is cleared or pending or bounced. To open this click on Admin Master --> Fee Payment Reconcile --> Application Reconcile Sel

#### Application student

Application students means they will come to your school and submit the application for student to get admission in the next academic year.You can also take the application fees.

#### **Assign Vehicle to Student and Staff**

In this module the user can assign which Transport Vehicle the student or staff goes in Morning / Evening / Both. Step 1: Go to Transport Master--> Transport Vehicle, Click on Assign Student tab / Staff tab To manage Transport follow the below steps: As

## Assigning Fee Slabs to Students

Goto Students Information, Click on Student Slabs Assigning Slabs to students helps you to fetch the specific fee amount that must be paid by student. As shown in the example Fee structure we have different fee amount for new admission student and re adm

#### <span id="page-2-0"></span>**B**

#### Backup and Restore

How to take SchoolAdmin Lite Server database backup ? How to restore SchoolAdmin Lite Server database from the backup after re-installation of SchoolAdmin Lite server?

#### Balance Sheet

Balance sheet contains the data that will include the collection and expense done in the particular dates which you have selected. To open balance Sheet Go to Admin Master --> Cash Master --> Balance Sheet Once you click on this you will get a window as

#### Birthday Report

Birthday report is used to check the month wise birthday report of students. To open Birthday Report Go to Student Report–> Birthday Report Select the month and click on Find. Once after clicking on Find you will get data displayed below. Once after click

#### Bonafide Certificate

Bonafide Certificate is issued as a proof that an individual belong to our school. To open Bonafide Certificate Go to Student Report --> Bonafide Certificate Select class, section and student name. Click on Preview. If you want certificate to be generated

#### **Assignment**

Assignment is used to assign assignment to students. We can assign it class wise by mentioning the Start date and Submit Date. To add assignment Goto Student Information --> Assignment Once after clicking on assignment, click on "Add" to add new assignmen

#### Assignment Report

The assignment which you assign to student you can check the report of that assign by clicking on:- STUDENT REPORT --> ASSIGNMENT REPORT Once you click on "assignment report", you will get a window as displayed below:- Select the Start date and End date b

#### Attendance Management

Attendance Management module is used to add the attendance details of each and every student. You can daily wise and subject wise attendance. Even you can check the daily/Monthly wise attendance reports and can save it for future reference.

#### Attendance Mangement

## **C**

#### Cash Master

#### Caste Category Wise School Report

Caste Category Wise School Report is used to check report of the student as per their caste category. To open this report goto Others Reports --> Caste Category Wise School Report Click on "Find Caste Category Details" . The report will be displayed bel

#### Caste Wise School Report

This report shows the student count as per the category wise. To open this report goto Other Reports --> Caste Wise School Report Click on "Find Caste Detail". The report will be displayed below The report as per category will be displayed below. If you w

#### Changing Password

Move the mouse pointer on Options. You will see below option list Click on Users, you will be able to see below window. User can see only their record as shown below. 1.Click on Edit icon. You will get the below Add / Edit User Panel opened. 2. Enter

#### Changing User Interface Themes

Click on Themes tab. You will see the below window. Themes tab is provided so that user can have a choice of setting their own Themes from the themes list. User has to enable the theme button Click on update.Automatically, theme get reside on the screen.

#### Class Compact Report

Class Compact Report is used to check how much collection of each and every fees is done. This report is class wise. Select Class, Section and click on Find.

All the fees of that particular fees is displayed with total amount, paid amount and pending amou

#### Class Month Item Collection

This report is used to check monthly fees collection class wise. Select the class, section and click on Find. Click on Export to save the data in excel format.

#### Class Wise Report

Class Wise Report is used to check that how much amount is collected from each class. Click on Find.

#### Class Wise Report Card

It helps you to generate report card of Term (SA) and Test(FA) of each and every students for single class in one file. Step to follow : Step 1:- Go to Grading System, click on Class Wise Report Card menu. Step 2 : Once you click on Class Wise Report Ca

#### Collecting Application Fees

To collect Application Fees Goto Admin Master --> Fee Payment --> Application Fees Once you click on Application Fee, a page will be displayed in which you can select the class, section and student name. Select the class, Student name Select the fee group

## Collecting Fees

#### Collecting Fees and Generating Receipts

Step 1: Goto Admin Master, Click on Fee Payment You can do fee payment like annual, monthly, term, custom for student here. Making of fee payment for students. Create Slabs in Masters - KV Config. Create Fee names in Masters - Fee. Create Fee Group in Ma

#### Configering Fee Receipt Size

SchoolAdmin Default Printer Setting For Printing Receipts (Laser Printer) Step1:Configure Printer Go to Start->Control Panel->Printer and Faxes->Click on Add a Printer. Click on next button Select local printer attached to this computer (already installe

#### Consolidated Marks Report Card

It helps you to generate marks report card of Part A Subjects for every student in a class and section as per Term(SA) or Test (FA) wise. Step to follow :- Step 1 :- Go to Grading System, click on Consolidated Marks Report Card menu. Step 2 :- Once cl

#### Consolidated Student Report Card

Consolidated report card helps you to generate the overall grades scored by a particular student in all the subjects by consolidating all the tests and term marks. Step to follow : Step 1: Go to Grading System, Click on Consolidated Student Report Card me

#### Contact Manager

Move the Mouse Pointer over Widgets You will see the window as shown below. Contact manager will help you to manage the school contact details . This will help in maintaining the records of Customers with whom the school have any type of transaction of eq

#### Create Material

Once you add Material Category,you can add

multiple Material under same Material Category. Click on Add button to add the material , on click you will see the below window. 1.Select material category from drop -down list. 2.Enter your Material Name. 3.

#### Create Material Category

First you need to categorise material based on Group example Books,Stationary,Notebooks etc.., so that you can add more than one material under respective Material Category. How to add Material Category as shown below steps : Click on Material Category a

#### Create Material Group

Here you need to Create a Material Group to make payment in FeePayment. Click on Add button to add the material group, on click you will see the below window. 1.Enter Material Group Name and Alias name. 2.Select class. Note :What are the classes you selec

#### Creating Section

Step 1: Goto Masters , Click on Section menu Declaration of Sectionis required to specify number of Section present in a Class. To Add Students in a Virtual Class (Class Subjects), You must first create a section to create Class Subject. Once you create

#### Creating Activity

Activity are sub categories/events/rooms which are grouped under main Activity Group. Step 1: Goto Activity Book, Click on Activity menu Flow to manage Activity Create Activity Group in Activity Book -

Activity Group. Create Activity - Activity. Form Stu Creating Activity Group

Activity Management is used for managing events conducted in the school. This feature will help the user to co-ordinate among the activity groups formed for an event. Like School Day, Sports Day, Fest, Quiz competition , partially can manage hostel [Group

#### Creating Annual Fee Structure with Partial **Payment**

Creating Annual Fee Structure with example The Demo School has following fee structure for the LKG and UKG Students New Admission Re Admission Admission fee 100 100 Tuition fee 3200 3200 Library fee 200 200 Sports fee 100 100 Registration fee - 500 Appl

#### Creating Application student

For adding application student click on Admin Master --> Fee Payment --> Add application student Once you click on Fee Payment, You will get an option to add application student. Once you click on "Add Application Student" you will get option to selec

#### Creating Caste

Step 1: Goto Masters , Click on Caste menu Declaration of Caste is required to specify for which caste the student belongs to. We can get a report of students with respect to the Caste / Caste category which is included in higher version of School Admin.

#### Creating Caste Category

Step 1: Goto Masters , Click on Caste Category menu Declaration of Caste Category is required to specify for which category the caste belongs to. To Add Caste first we need to add Caste category which helps to group castes under respective Caste category.

#### Creating Class

Step 1: Goto Masters , Click on Class menu Declaration of class is required to specify number of classes present in the school. Step 2: Once you click on Class menu in the masters, class master will be opened as shown below. click on Add button to add n

#### Creating Class Subjects

Step 1: Goto Masters , Click on Class Subjects menu Declaration of class subject is required to specify number of virtual classes present in the school. Unless class subject is created user cannot add the students to their respective class in School Admin

#### Creating Fee Amounts

Goto Masters , Click on Fee Amount menu Declaration of Fee Amount is required for making student fee payment. You can make the fee payment only after defining fee amount here. You can see Example Fee structure. For making Fee Payment you need to creat

#### Creating Fee Slabs

KV Configuration in SchoolAdmin helps you create slab based fees and associate them to the individual students. For example, In your school the fee receipt components are different for New Admission Students and Re Admission Students ( existing students),

#### Creating Fees

Fees are just the Names of the Fee Receipt particulars, which you must define in the Fee's Masters menu. For example, In your School, if three different receipts are issued as shown in this sample Fee structure which has three receipts (Groups) i.e., Annu

#### Creating Fees Group

Goto Masters , Click on Fee Group menu Declaration of Fee Group is required to group the fees on Annual , Term , Monthly , Custom basis. You can see Example Fee structure. For making Fee Payment you need to create fee. Create Slabs in Masters - KV Con

#### **Creating Holiday**

Facility of creation of special vacation for some special holidays. Publish the list of holidays or send it through email to students and parents. Integrated with student-staff attendance module so that there is no need to mark presence-absence in attenda

#### Creating ID Card

You can generate ID card with the help of software

by clicking on :- STUDENT REPORT --> STUDENT ID CARD Once you click on Student ID card, You will get a window as displayed below :- Select Class, Section, Student name (for whom you want to generate the I

#### Creating Installment / Term based Fee Structure

In this example, There are two types of fees; they are Regular Fee/Management Fee and Total Fee. Student can pay fee either in Regular Fee/Management Fee in 4 installments or Total Fee (one time payment)regular Fee/Management Fee contains different fees

#### Creating Monthly Fee structure

Create Fee Name Step 1: Go to Masters Click on Fee Create FEE name Called Tuition Step 2: Click on Fees,the Fee Master will open. Step 3:Click on button, the Add/Edit Fee details window will open. Enter Fee Name\* TUITION FEE, Enter Fee Description Enter A

#### Creating Settings

Move Mouse Pointer on Options in Header menu of the SchoolAdmin EVD Settings is the first step which school needs to set up before you begin to use SchoolAdmin Lite. Here all the school level settings needs to be done, this will be carried for the complet

#### Creating Staff Record

If you want to add the staff of yourschool in the software then you can add it by clicking on Admin Master --> Staff Click on "ADD" to add new staff once you click on "ADD" you will get "Add/Edit Teacher Window". Enter the information:- Employee ID,First

#### Creating Student Record

Step 1: Goto Student Information , Click on Students menu Declaration of student is required to specify which class the student belongs. To Add Students in a Virtual Class (Class Subjects), You must first create Class Subject. Once you create a virtual c

#### **Creating Subject**

Step 1: Goto Masters, Click on Subject menu Declaration of Subject is required to specify which are the subjects taken in the respective classes. Subjects are used in Marks Card module which is included in the higher version of School Admin. To Add Stude

#### Creating Thoughts

A pleasant and inspirational words to view as soon as a user log in. Step 1: Go to Widgets, Click on Thoughts menu Step 2: Once you click on Thoughts menu in widget drop down list, thoughts master will be opened as shown below. click on Add button t

#### Creating Transport Route

In Transport Route user will be able to define which transport vehicle will go to which route and time of pick / drop. Step 1: Go to Transport Route, Click on Transport Vehicle Menu To manage Transport follow the below steps: Assign Slabs in Student Sla

#### <span id="page-7-0"></span>**D**

#### Daily Attendance Report

In this module you can the Daily Attendance Report of the class. To open this module click on: Attendance Management --> Daily Attendance Report Select Class, section and date. Then click on Preview, PDF, Export as open office. If you wish to download t

#### **Dairy**

Dairy is like a Day book record which you can store daily record of the student. To Goto Dairy:- Student Information–> Dairy Click on "ADD" to add dairy in the software.Once you click on ADD you will a window displayed below :- Select the class, Section Dairy Report

#### Creating Transport Vehicle

In Transport Vehicle user can distinguish which are the buses goes Morning / Evening / Both. This separation is done keeping in account that school may wish to categories which are the passengers travel only in Morning / Evening / Both times. And in case

#### Creating Transprtation Fee Structure

MarvelSoft SchoolAdmin provides easier way of defining Schools Transport Fee Structure. Each School has its own Transport Fee Structure. Transport Fee can be paid monthly. Demo School Transport Fee Structure Demo School Transport Fee Structure has bus sto

#### Creating Users and Roles

In SchoolAdmin Standard EVD you can create users with respect to their role. By creating users, the staff in your school can login to SchoolAdmin Standard EVD. They will be given login with respect to their role. Only the ADMIN will have complete access

#### Customising the Naming

To give a different naming for School Name, Grade Name, Section Name and Student Number Name, Choose Options -> Settings -> Customizable Naming Settings. Provide the name against each according to your preference of choice. Click on Update to save the s

#### Customize different TC formats for various Divisions of School.

 Does your School follow different TC formats for different Levels of School? We have an option for that too & it's so simple! STEP 1: Set the Division for each of the class. To generate different formats of TC for various divisions of class you've

#### Customizing Reports

Can I customize receipts, reports and certificates generated by SchoolAdmin software according to my ideas and requirement? YES, you can design and customize the receipts, reports and certificates according to your needs. HOW? The fee receipts, report c

## **E**

#### Editing or Deleting a record in SchoolAdmin

How to Edit a Record User can Edit the any record if any given data is wrong. Click on Edit button. Correct the mistake done while adding the record. Click on update button. User will be able to see the Updated Successfully message. Finally click on C

#### EMAIL Settings

 Email Configuration for sending the emails is done by selecting Options -> Settings -> Email Settings. Enter the host url,SMTP port, source address, username and password for sending the emails. Click on Update to save the configuration.

#### **Events**

If there is any event in the school and you want to

We can check the dairy report by clicking on :-STUDENT REPORT --> DAIRY REPORT Once you click on it, You will get a window as displayed below :- Select the Start Date, End date and click on Preview or PDF to view the Dairy Report.The report will be displ

#### Date Wise Collection

 Date wise collection is used to check that how much collection is done in a day. To check this click on Date wise collection. Select the Date on which you want to check the fee record and click on Find Once you click on Find, The fee payment taken on th

#### Day Book

Day book is a module in which you can check that how much income and how much is the expense done. Even you will also get a closing balance. Closing Balance = Total Income - Total Expense To open Day Book Goto Admin Master --> Cash Master --> Day Book Onc

#### **Defaulters**

Defaulters is used to add the name of the student who are regularly not following the rules of the school. To open defaulter tab Goto STUDENT INFORMATION --> DEFAULTERS Once you click on Defaulters, a page will be displayed as below :- Select class, sect

#### Define Fees for Application Student

Before collecting the fees from application student it is mandatory to add the fee structure of application student. Procedure to add new fee structure is Add Fees Name ( Masters - Fees) Add Fee Group (Masters - Fee Group) Add Fee amount (Masters - Fee Am

#### Defining Fee Structure

#### Defining School Settings Deleted Fee Payment

In this module you will get a detail of the deleted fees. Suppose you have any wrong payment and deleted it then you can check it in this module then which payment are deleted. To open this module goto Admin Master --> Deleted Fee Payment Once you click o

#### Deleted User

Deleted user report is used to check the deleted users report. To check this report goto Other Reports --> Deleted User Once you click on this you will get multiple options like Preview, PDF Export as OpenOffice. Click on Preview. Whichever users has been

#### Descriptive Indicator

Descriptive Indicator section is use for only Part B Subjects to describe specific information about particular subject as per their grades.Here you can add indicator with short name and sorting order as per serial number. Step to follow :- Step 1 :- Go t

inform the parents. You can tell through Event menu. To open this menu click on :- PARENT MENU --> EVENT Once you click on Parents Menu, you will get several options Click on Event. You will get a windo

#### Exam Configuration

Exam configuration is a global setting done for the respective academic year. It is used to configure number of tests and terms of your school, where you can configure how many test/term school will conduct in current academic session. Along with configur

#### Exclude ID Card

Exclude ID Card is used to disable the student from generating their ID card. To open this menu Goto:- STUDENT INFORMATION --> EXCLUDE ID CARD Once after clicking on this, You will get a window as displayed below Select Class, Section and Student (whom yo

#### Expense Payment Summary

In this module you can get a record of all the expenses done by your school in the dates selected. To open this click on Admin Master --> Cash Master --> Expense Payment Summary Select Start Date, End Date and click on Find. All the Expense data will be

#### Exporting Reports

Move the Mouse Pointer on Report. User can generate the below list of certificate as shown in the below image. Bonafide Certificate Regular Study Certificate Study Cum Conduct Certificate Bonafide Certificate User can generate bonafide certificate of the

#### Exporting Staff Report in Excel

Staff Menu User can export the Staff details in a report format. This will be useful for the School to maintain record of all Staff with respect to the Staff Type or ALL staff. By this user can even get to know the number of staff present in respective st

#### <span id="page-9-0"></span>**F**

#### Fee Collection

Fee Collection is used to check how much fee you have collected. They are many ways to see this report Section Wise date wise Class wise Student Wise And many more. Lets see how each report looks. To open this click on

#### Fee Collection report

Fee Collection is used to check that how much fees you have collected in the particular time.You can check for one day or for one month also. After clicking on Fee Collection Report, you will get a window like displayed below:- Select the "Start Date" and

#### Fee Due Details

How to generate Fee Due Details? Go to Admin Master Click on Fee Due Details. Once click on the Fee Due Details the Fee Due Details window will open. Select Class and Section. Select Fee Group Type Annual ,Fee Group Name for example N-I-INST. Click on Fin

#### Fee Group Payment Register

In this module you can check the received fee payment and dues payment as per the Fee- Group wise. To open this Go to Admin Master --> Fee payment Register --> Fee Group Payment Register Select the class, section and fee group for which you want to save

#### Fee Payment

Making Monthly Fee payment Steps to make Monthly Fee payment Select Class, Section and Student. Select the Monthly fee group. If the payment is done by Cheque, Select Cheque as payment type. Click on Pay Fee. You will get Fee payment made Successfully mes

#### Fee Payment on Fee Group

In this module you will get a fee collection detail as per the Fee Group wise. To open this module click on Admin Master --> Cash Master --> Fee Payment on Fee Group Select Start Date, End Date, Fee Group (Which fee Group you want data to display) and cli

#### Fee Payment Reciept

Fee Payment Receipt is used to generate the duplicate receipt of the fee reciept which you have taken while collecting the fees. Click on Fee payment receipt you will get a window as displayed below. Select Class, Section, Student name( for whom you have

#### Fee Payment Reconcile

Fee Payment Reconcile is used to enter the cheque status. Some student does payment through cheque so this module help us to track that what is the current status of the cheque. To open this module Goto Admin Master --> Fee Payment Reconcile Once you clic

#### Fee Payment Register

Fee Payment register is a module in which you will

#### **G**

#### Generate Hall Ticket

Generate hall ticket menu assists you in generating the hall ticket for a selected test (FA) / term (SA). Step to follow: Step 1 :- Go to Grading System, click on Generate Hall Ticket menu. Step 2 :- Once click on Generate Hall ticket below window will

#### Generate Student Id Card

Add Student information and upload student photo 1. To add the student details in software for that firstly create the class, section, subjects and Class subjects in Masters Menu.Here

class-?section?subjects?Class subjects interrelated one another. 2. Aft

#### Generate Student Report Card

Generate Student Report Card helps you to generate report card for particular student of Term(SA) or Test (FA). Step to follow :- Step 1 :- Go to Grading System, click on Generate Student Report Card menu. Step 2 :- Once you click on Generate Student Repo

#### Generate Term Marks Card

Generating Term Progress Report Card For Creating Report Card you need to go through Master Menus, Menus and Student Report Menu:- Class Section Subject Class Subject Result Comments Student Subject Marks Student Exam Result Monthly Attendance Report Car

#### Generate Test Marks Card

Generating Term Progress Report Card For Creating Report Card you need to go through Master Menus, Menus and Student Report Menu:- Class Section Subject Class Subject Result Comments Student Subject Marks Student Exam Result Monthly Attendance Report Car

#### Generate Transfer Certificate

Generating Transfer Certificate if Student leaves the School in Current Academic Year If student wants to get transfer certificate in the middle of the current academic year or before promoting to next higher class. Follow the following procedure. 1.Go to

## Generating Fees Defaulters Report

#### Generating Student Report

Students Menu User can export the Student details in a report format. This will be useful for the School to maintain record of all Student with respect to the Class and Section. By this user can even get to know the number of students present in respectiv

### Generating Student Reports Grade Group

Grade group module is used to categorize grades into different groups. From this you can define different grade groups for different classes. Example:Grading for nursery and for other classes are different. For nursery class we can have two grades.

#### Grade Group Classes

get information class wise that what is student total fees, how much is paid and how much is the balance. To open this module Goto Admin Master --> Fee Payment Register Once you click on this you will ge

#### Fee Payment Summary

In this module you can get details like for which fees how much total amount school has collected in the particular dates. To open this module Goto Admin Master --> Cash Master --> Fee Payment Summary Select the Start Date, End Date and Click on Find. It

#### Fee Payments

Fee Payment is a module in which you can check the collection of fees by selecting the Start date and End Date. You can also check the collection of fees class wise. Once you click on this, you will get a window as displayed below:- Select the Start Date

#### Fee Reports

Fee Reports is used to check all the reports related to fee. In this you can check how the fee structure is defined, how much collection you have done, generate duplicate receipt.

#### Fee Statement by Grade Division

This report is used to check the how much is the total fee, how much the fees is collected and how much is the balance amount is left. To open this report click on Fee Report --> Fee Statement by Grade Division Once you click on this report, you will get

#### Fee Structure

Fee Structure is used to view that how much fees you are taking from all the class with the amount. To open this report Goto:- Fee Reports --> Fee Structure

#### Fee Structure Report

Fee Structure report is a complete fee structure report in which you will be able to see the fee structure class wise, Transport fees(Van Fees), Fee wise( as per Fee Slab). To view this fee structure click on:- Click on Preview or PDF to display. If you w

#### **Feedback**

Feedback is used by the parents to send the school or student feedback to the school. To open the feeback they can click on Parents Menu --> Feedback

#### Fees Collection Points to remember

In brief you can know what all you can see in Fee payment menu. Select Class , Section and Student. You will see left menu as shown below You will see , Student details like Father name, admission no, mobile No. If no payment is made for the student, Pre

#### Fully Paid Student

<span id="page-10-0"></span>Fully Paid student report display only those student who have paid the complete fee whether it is monthly or annually. It is used to check that which student has paid the complete fee and which student has not paid the fees at the end of academic year. Se

This section is used to assign grade group to classes & subjects. It helps to display grades for particular subjects and classes at the time of marks/grades entry in the Subject Marks menu. In the previous section we added separate grade group class for n

#### Grade Wise Fee Structure

Grade Wise Fee Structure is used to view the fee structure as per the fee wise and class wise. Here, you will be able to see the in each class which fees we are collection and what is the amount of each fees. To open this fee structure click on Fee Report

#### Grading System

State Report Card CCE Report Card Hall Ticket Accounts Payment Monthly Attendance

#### Hall Ticket

"Hall Ticket" helps you to assign Term or Test Time Tables of subjects for different classes. Step to follow :- Step 1:- Go to Grading System, click on Hall Ticket Menu. Step 2 :- Once you click on Hall Ticket menu below window will be opened. Step 3

## How to customize Fee Receipt:

#### studentPaymentReceipt.odt?

studentPaymentReceipt Generated by the SchoolAdmin looks like this! So, How does the studentPaymentReceipt ODT integrated with software look like? Below is the ODT for the student Payment Receipt or Fee receipt generated by SchoolAdmin as shown above. Wh

#### How to customize id card?

Each School have their own designs, formats and the contents and want their students to carry one of the best ID cards. How exciting it would be know, now you can design an ID card for your school by your own and even change the design and format every

#### How to customize Study Cum Conduct Certificate : studyCumConductCertificate.odt ?

 Editing the Study or Conduct Certificate is so easy with School Admin. An example of Study Certificate generated by School Admin is as shown below The ODT for Study Cum Conduct Certificate is : studyCumConductCertificate.odt and it is as shown below.

#### How to customize TC Report / Transfer Certificate : studentTcCertificate.odt?

 How do I customize TC reports in School Admin? Different School might use different TC reports. Hence, School Admin allows you to edit and customize the TC reports according to your school standards. Basic and detailed description on ODT's, fixed

#### How to send SMS and Email Alerts to students

How to send SMS and Email Alerts to students: Step 1: Select Message Delivery Type either SMS or Email. Step 2: Select Message Template Type of type GENERAL, GREETINGS, HOLIDAYS, MARKSCARD, FEEPAYMENTS and FEE DUES. Step 3: Select Message. To select the M

#### <span id="page-11-0"></span>**J K**

## <span id="page-11-1"></span>**L**

#### Library Management

Library management is a module where we can add all the books of the library and can issue to the student and staff. Click on the link "LibraryAdmin". LibraryAdmin

#### Logging in as Cashier

To work as Cashier in SchoolAdmin Standard EVD, you must have user name and password created for you by the administrator. And that login must have ROLE\_CASHIER set. When you login as a Cashier

#### [Index](#page-0-1)

## Installing SchoolAdmin

#### Inventory Management

In SchoolAdmin you can manage Inventory of your school ,You can see the Inventory Module as shown in the below window. In Inventory Module you can sell Books,Uniform, Stationeries,Suiting,Robotics to children and same time you can manage their stocks.Onc

#### Issue Parents Login

Issue Parents Login means creating login credential for parents. They can login into the software and view the details related to their child. To open this click on Parents menu --> Issue parents Login Once you click on that, you will get a window like t

#### Issue TC (Transfer Certificate)

How to Issue TC (Transfer Certificate) to a student? On top right there is a tab OPTIONS, click on that you will find following options. Click on Promotions/Transfer tab. Under Promotions/Transfer, choose Issue TC. On clicking Issue TC tab, a page will be

# **M**

#### Managing Employee Details

#### Marks Grade Wise Report

It helps you to generate report of Term(SA) and Test(FA) for each and every student in a single class and section with overall marks grade wise of Term(SA) and Test (SA). Here you can categorize which student is doing best in their class by grades of over

#### Marks Grades

for the first time, you go to options and click on users and

#### Logging in as Clerk

To work as Clerk in SchoolAdmin Standard EVD, you must have user name and password created for you by the administrator. And that login must have ROLE CLERK set. When you login as a Clerk for the first time, you go to options and click on users and change

#### Logging in as Manager

To work as Manager in SchoolAdmin Standard EVD, you must have user name and password created for you by the administrator. And that login must have ROLE\_MANAGER set. When you login as a Cashier for the first time, you go to options and click on users and

#### Logging in as Readonly

To work as Manager in SchoolAdmin Standard EVD, you must have user name and password created for you by the administrator. And that login must have ROLE\_READONLY\_set. When you login as a Read Only user for the first time, you go to options and click on

#### Logging in as Superuser

To work as Manager in SchoolAdmin Standard EVD, you must have user name and password created for you by the administrator. And that login must have ROLE\_SUPERUSER set. When you login as a Super user for the first time, you go to options and click on user

#### Login into SchoolAdmin

Open Mozilla Firefox browser and type the below url, SchoolAdmin login page will be displayed as shown below. The default URL for accessing the SchoolAdmin Server is

http://localhost:8080/SchoolAdmin Enter the user name and password, the default user name

#### <span id="page-12-0"></span>**N**

#### No Due Certificate

No due certificate is issued to those student for whom the complete fees is paid. To open this report Goto Student Reports --> No Due Certificate Select class, section and student name( to whom you have to issue certificate) and click on Preview.The repo not using 2

#### Notice Board

Notice Board is used to display the information to the class. You can provide general information to the complete class. To open Notice Board click on:- PARENTS MENU --> NOTICEBOARD Once you

MARKS GRADE "Marks Grade" module help you to define grade for marks. As per CCE (Continuous and Comprehensive Evaluation) there a pattern used to display grade in place of marks. "Marks Grade" helps to assign grades in place of marks. Example:-Percentage

#### Material Fee Payment

Once you done with creating Inventory.Now you ready to make payment. Before go to Fee Payment menu in Admin master ,make sure material and material group has to be updated in fee,fee group and fee amount respectively in master as shown below. 1.Fee in mas

#### Message

Message: A message should belong to any one of the above Message Type and Template Type. In Message we are using template variables where these template variables will be replaced by the actual values. For GENERAL, GREETINGS, HOLIDAYS. You can use the Fol

#### Message Sent Status

Message Sent Status: After sending message, if you wish to see the message or mail logs.MarvelSoft SMS/Email Alerts provides message sent status option. Click on the Message Sent Status in main menu which is highlighted as shown below. When you click on t

#### Message Type

Message Type: Message Type is a name of the message group to which a particular message belongs. Here Messages are grouped into following groups: GENERAL HOLIDAYS GREETINGS FEEPAYMENTS FEEDUES MARKSCARD GENERAL is a group which has messages that are us

#### **Messages**

Messages: The messages module enables you to add the messages. First click on the Messages as shown below: How to add the message in Messages? 1. To add the message in Messages, follow the steps below Click on the Add button. You will see a box appearing

#### **O**

## Other Reports

click on Noticeboard, you will get a window as displayed below

#### <span id="page-13-0"></span>**P**

#### Parents Menu

Parent menu is used to convey the message or information related to child or school to parents. Under parents menu we have options like:- Noticeboard Events Feedback Issue Parent Login

#### Performa Study Certificate

Performa Study Certificate is can be issued once the student is leaving the school. This certificate contains the personnel details related to student. To open this report Goto STUDENT REPORT --> PERFORMA STUDY CERTIFICATE Select class, section, student n

#### Printing Fee payment Receipts

Go to Fee Reports, Click on Fee Payment Receipts In this menu you can take print of payment receipts (If not taken during collecting fees or for additional purpose). Click on Fee payment receipt menu, you will be able to see the below window. Regular fe

#### Printing Fees Collection Report

Go to Admin master, Click on Fee Collection Report You can get the details of Collection report in this menu. You can maintain the record of fee collected in your school by selecting date range, this will help you to maintain records and verify day to da

#### Procedure for sending message to Staff

Procedure for sending message to Staff: Here when you select "Select Message Receiver Type" as Staff and click on the Next button you will get page that appears as shown below: Depending on Staff Type, Staff Details such as Serial No, First Name, Sex, Mo

#### <span id="page-13-1"></span>**R**

#### Receipts and Reports are not printing properly due to Browser / Acrobat Reader Updates

Problem: Receipts and Reports are not printing properly due to Browser / Acrobat Reader Updates Solution: Sometimes when you have not updated the acrobat reader to the latest version, the Fee receipt will not be alignment properly in the printed receipts,

## Reconciling Cheque Fees Collections with bank

## **statement**

Go To Admin master, Click on Fee Payment Reconcile You will be able to do reconciliation in Admin master- Fee Payment Reconcile. You can find the pending payment record made by cheque and update the cheque status in this menu. Click on Fee payment reconc

#### Recording Students Monthly Attendance

Step 1: Goto Students Information, Click on Class menu Student Monthly Attendance In this menu User can enter the monthly attendance of all students with respect to their Class and Section and Number of days class conducted in respective month. This will

#### Regular Fee Structure

#### Salary Details

**S**

Staff salary details like FA, Advance Taken has to be entered in the Staff salary details. This data will be pulled to Salary payment menu, on salary amount obtained depending on total working and present days these amount will be deducted/added/only disp

#### Salary Payment

Salary payment will be done on Month and Total working days. Salary Payment Flow : Salary Settings. Staff Salary Details. Salary Payment. Salary Report. Salary Payment Steps to make Salary Payment Select the month for which the salary has to be made.

#### Salary Report

Salary Report Bank Statement

#### Salary Sample Format

Sample Salary data for PF applicable staff Sample Salary data for Non-PF applicable staff

#### **Salary Settings**

 Salary settings is customizable as per the requirement of the School Pay scale. We have consider one of the sample pay scale format . The

**Q**

Regular Fee Structure is used to view the all the fee defined for each and every class with a total amount. To view this report click on Fee Report --> Slab Wise Report --> Regular Fee Structure Once you click on Find we will get all the details displayed

#### Regular Study Certificate

User can generate Regular Study Certificate on the request from student at the time of leaving school. Click on Regular Study Certificate. You will get the window as shown below. Select Class, Section, Student as shown below Preview Click on Preview, you

#### **Remarks**

Result Comments: "Result comments" section is used to express the comments by Teacher and Principal based on students' performance in any particular Test / Term. These comments are displayed in the report card. Step to follow: Step 1: Go to Grading System

#### Report Card Entry

#### **Reports**

Report section is used to check all the information of the school at one place. You can check all the reports under the Student Reports, Fee Reports, Other Reports.Lets see what are the reports that come under each section and how it look like. These are

Running SchoolAdmin Setup

input field in front of HR/Loan , Insurance, Custom 1, 2, 3, 4 are customizable . The user can input the field na

#### SchoolAdmin - Do you want to know it's cababilities?

1. We would prefer printing the receipts on a custom paper size does SchoolAdmin Support it? Yes. In SchoolAdmin you can print receipts on A4, Half of A4 size (A5) and 1/4th of A4 size (A6) and any other size. you can open the receipt template in Open Off

#### SchoolAdmin Administrator Guide SchoolAdmin FAQ

Ques 1: How to add multiple students at one time ? Ans 1: Adding multiple student can be done by creating a CSV file in which all the details of the student should be there. You can click on IMPORT under Student information, select the class and section i

#### SchoolAdmin Home

This is the home of the SchoolAdmin To help you on your way, we've inserted some of our favorite macros on this home page. As you start creating pages, blogging and commenting you'll see the macros below fill up with all the activity in your space.

#### SchoolAdmin Quick Start Guide

1. SchoolAdmin Standard EVD Edition - Feature details and demo 2. SchoolAdmin Standard EVD - Installation video Tutorial 3. SchoolAdmin Standard EVD - Students module setup video tutorial

#### SchoolAdmin Troubleshooting Guide

SchoolAdmin - How to access SchoolAdmin Server in the LAN? Follow the steps given in the below document.

http://www.slideshare.net/mssoftware/marvelsoft-sch ooladmin-school-software SchoolAdmin - I feel SchoolAdmin Server is running Slow, when compared to

#### Searching Staff Details

Filter on Staff Type User can filter Staff on selecting Staff Type. This helps you to know how many Staff are there in respective Staff type. Hence you can have the Staff report with respect to the Staff Type. Select the Staff Type. Click on Find. You can

#### Searching Student details

Class User can Filter Student on Selecting Class. Select the class. Click on Find button. Example : If I Std has Section A and Section B. Filtering on Class will help you to fetch all the students of both Section A and B of Class I Std. Class - Section Us

#### Section Wise Bill Detail

Section Wise bill Detail is used to check that which student has paid what fees on which date. Select the class, section and click on Find. The data will be displayed below Click on Export to save it in Excel Format.

#### **Section Wise Collection**

Section wise report is used to check how much fees

you have collected as per each classes section in your school. To check this report, click on section wise report Select Preview or PDF to see the report . If you want to save in Excel format click on Exp

#### Send Message

Sending Message: For sending SMS or EMAIL, click on the Send Messages Menu Item as shown below: When you click on the Send Messages, you get the page as shown below: Select the Message delivery type and message template type. Automatically all the templat

#### Send SMS and Email alerts

Send Messages Messages Message Sent Status Setting Global Configuration

Default Settings is used for setting up the module display as required by your school requirement. You can set up, Click on Default Settings, you will be able to see the window as shown below. Fee Payment Settings The setting which we make in Fee payment

#### **Settings**

In SETTINGS you can make the global settings such as entering school details, bank details and creating academic year. Options -> SETTINGS The below snapshot shows the different menus available in the Options -> SETTINGS menu. School Master : In this ta

#### Slab Wise Fee Structure

Slab wise Fee structure is used to view fee structure based on the the slab created and assigned to the fee group. To create Slab - Creating Slab To open this type of fee structure click on "Slab Wise Fee Structure" under "Fee Structure". Select Slab type

#### Slab Wise Report

Slab Wise Report is used to check the fee collection as per the slab you have created. Creating Slab - To create slab To open this report click on :- Once you click on "Slab Wise report" you will get a window as displayed below:- Select the KV config(Sla

#### **SMS** Settings

For sending the SMS using the software regarding fee payment, birthday wishes, fee due details and custom messages configuration is done here. To configure the SMS Settings. Select Options -> Settings -> SMS Settings. Enter the Gateway URL, Post URL, Bala

#### Staff Activity Manager

In this module the user can assign staff to which activity they belong to. Step 1: Goto Activity Book, Click on Student Activity Manager menu Flow to manage Student Activity Manager Create Activity Group in Activity Book - Activity Group. Create Activity

#### Staff Job Left Report

This report is used to check how many staff has left the job as per staff type. To open this report goto

Other Reports --> Staff Job Left Report Select the Job Type and click on Preview. Once you click on Preview data will be displayed below:- If you want

#### **Staff Leaving Certificate**

This certicate will not only be generated once the staff has resigned from the school. This certificate will be issued when the staff will be leaving from the school and this certificate will contain the joining date. To open this report goto Other Report

#### Staff Report

Staff report is used to check the details of staff of your school as per category wise. To open this report goto Other Reports --> Staff Report Select the staff type and click on Preview. Once you click on Preview, the data will be displayed below. Contin

#### Staff Salary Report

Salary Report Bank Statement

#### State Report Card

Exam Configuration Marks Grades Grade Group Grade Group Classes Report Card Entry Remarks Generate Student Report Card

#### Student Activity Manager

In this module the user can assign student to which activity they belong to. Step 1: Goto Activity Book, Click on Student Activity Manager menu Flow to manage Student Activity Manager Create Activity Group in Activity Book - Activity Group. Create Activi

#### Student admitted in Current Academic Year

In this report we can check that how many students are have taken admission in the current academic year. To open this report goto Other Reports --> Student admitted in Current Academic Year Click on Preview. The report will be displayed below If you want

#### Student Count Report

Student Count Report displays the student count in each student.It will show boys count, girl count and total no of student per class. To open this report goto Student Reports --> Student count report Click on Preview to display the report. If you want

#### Student ID Card

Student ID card is used to generate the ID card directly from the software. To create the Student ID card Go to Student Report --> Student ID Card Select Class, Section, Student Name, Orientation and Format. Click on Preview. Once you click on Preview t

#### Student Leaving Certificate

Student leaving certificate is used when the student is leaving from the school. To issue this report Student Report --> Student Leaving Certificate Select Class, Section, Student Name and click on Preview. If you want to view the report in PDF or OpenOf

#### Student Report

 Student Report displays the class wise complete student information. If you want to check detailed information of all the students of a class then you can

use this report. To open Student Report go to Student Reports -> Student Report Select Class, Sec

#### Student Reports

Student report is related to student information. Whatever details you need related to student we can check it in this reports section. Let check how many reports are there and how it looks. These reports can be modified as per the customer requirement.

#### **Student Search By Report**

If you want to search student wrt to place of birth,DOB, caste then you can check this report. To open this report goto Student Report --> Student Search By Report Select class, section and search by and click on PDF. Search By options Select the option a

#### Student Slabs

GOTO Students, select student slabs to assign the student slabs. Assigning Slabs to students helps you to fetch the specific fee amount that must be paid by student. As shown in the example Fee structure we have different fee amount for new admission stu

#### Student(s) Promotion

How to Promote Students to higher class for next Academic Year? Promotions are always done in the descending order. 10th students must be given TC. (10th class becomes vacant) 2. Then 9th students can be promoted to 10th. (9th class becomes vacant)

#### Study Cum Conduct Certificate

User can generate Study Cum Conduct Certificate on the request from student at the time of leaving school. Click on Study Cum Conduct Certificate. You will get the window as shown below. Select Class, Section, Student as shown below Preview Click on Previ

#### Subject Category

Subject Category is used for grouping the subjects into Scholastic subjects and co-scholastic subjects. This grouping is helpful when we are generating the consolidated report card. The scholastic subjects will be displayed first (ORDER ID for scholastic

#### Subject Marks

SUBJECT MARKS is used to enter the marks scored by the students of a class in all the subjects. You enter the marks subject wise (Part A and Part B) for any test (FA) or term (SA) at a particular instance. This section is also used to display marks obtain

#### Subject Wise Daily Attendace Report

In this report you can check each and every student subject wise attendance. To check this report click on :- Attendance management --> Subject Wise Daily Attendance Report once you click on it, Select class, section, date and click on preview or PDF.

#### Subject Wise Monthly Attendance Report

In this you can check that how many total classes are there in a month and how many classes student attended in each subject. To open this report click on

#### <span id="page-18-0"></span>**T**

#### Table of Contents

https://www.mschooladmin.com

#### **TC Report**

TC report is used to check the list of students in all the classes who have taken the transfer certificate. To open TC report click on: Student Report --> TC Report Select Class, Section and click on Preview. Once after clicking on Preview the report wi

#### Template Name

Template Name: It is the name given to a template or message to identify that particular template. For Example: In Fee Payments, there are monthly payments, annual payments and term payments. If you wish to send the message for the parents who pay fees

#### Template Type

Template Type: Template Type is the way in which you would like to send message to the parents or staff. It can be either SMS or EMAIL. If you wish to send the message through SMS then select the Template Type as SMS. If you wish to send the message throu

#### Time Table Report

Time table report menu is used to display the time table for a selected class and section. For any academic year you can define time table for every class. Generating Time table report: Step 1: Go to Options -> Click on Settings -> Click on Default Setti

#### Transfer Certificate

Transfer Certificate is used to generate the TC for a student. How to give TC to student ---> Issue TC

Switch Academic Year Selecting an Switch Academic Year is storing all

the data of the current academic year student details. Once you click on the Switch Academic Year tab the below window will be opened. Once you click on the Switch Academic Year tab

:- Attendance Management --> Subject Wise Monthly Attendance Report Once you click on this, Select C

System Hardware Requirements

MarvelSoft SchoolAdmin Standard EVD edition requires minimum hardware configuration as mentioned below. Intel / AMD Single / Dual Core / Core I3 / Core I5 / Core I7 processor System >2GHz Minimum 8GB RAM Minimum 50GB free disk space Laser / Ink Jet Prin

#### System Software Requirements

Windows XP / Windows 7 / Windows 8 / Windows 10 Operating System SchoolAdmin Installer / CD SchoolAdmin valid License purchased from MarvelSoft Adobe Acrobat Reader 11.0.3 or above Mozilla Firefox 34 or above Java JRE 1.6 - windows x86 (JRE 8 is not su

#### **U**

#### Update Material Stock

Once you add Material,you can add Stock for that material. Click on Add button to add the stock , on click you will see the below window. 1.Select material from drop-down to add stock for that. stock data will be displaying which u had entered in

#### User Fee Payment Details

User Fee Payment Details show the the collection of fees done by the users for whom you have given the authority to collect the fees. For Example:- If 2 different users are there whom you have authority to collect the fees, then in this module it will sho

### User Guide

#### Using Fee Group Type

Annual If you want the fee created in Masters - Fee to be collected annual. Then create a Fee group by enabling Annual. Monthly If you want the fee created in Masters - Fee to be collected monthly. Then create a Fee group by enabling Monthly. Term If

(Transfer Certificate) To generate transfer certificate. Go to Student Report --> TC Certificate Select the class, section, student name and click on

#### Transport Management

If you're manually planning your school bus routing schedules, there's no way for you to be fully confident that the data you're seeing is accurate and up-to-date. When disparate systems house your important student and driver data, the daily management o

#### Transport Manager Reports

Generate Transport Reports , to track who are student / staff are traveling in which Vehicle. User can also track how many passenger's are traveling in Transport Vehicle so that they can avoid overloading of the vehicle. Report 1: Report 2: Report 3:

### <span id="page-19-0"></span>**V**

#### Van Fee Report

Van Fee Report is used to check the transport fees. Here you get the report how many students have paid and how many students have not paid. To open this report click on Fee Report --> Van Fee Report Once you click on this you will get a window as dis

#### View Activity

Reports can be generated for the Activity grouped. This reports will be used for tracking events. Filing up yearly data , Report of students in hostel etc. View on Activity Group: View on Activity Group and Activity:

#### Viewing Application Student

Once after adding the application student, to view all the application student click on Student Information --> Application Student Once you click on Application student, you will get a window displayed below:- Select the Class. As per the class selected,

#### Viewing student or class wise fees collection details

Go To Admin master, Click on Fee Payment Details You can view the fee payment details of students on class wise, individual student wise. Click on Fee payment details , you will see the below master In the Fee Payment Details table we have hided Payment I

## **W**

#### Working in Options Menu

Move the Mouse Pointer on Options in Header menu of the SchoolAdmin Lite You will get the Option List as shown below. Help Creating Settings Users Logout In this tutorial you will come to know help hand for working in SchoolAdmin Lite Click on Help You w

#### Working in Teacher Login

To work as Teacher in SchoolAdmin Standard EVD, you must have user name and password created for you by the administrator. And that login must have ROLE\_TEACHER set. With the Teacher Role login in SchoolAdmin Standard EVD you can view all the student det

#### Working with Accounts Working with Master Settings

Working With Menus Working with Staff detail

## Working with Student Information Working with Student Records

Working with Top / Header Menu

User can view the Top menu as shown below. It contains Current Academic Year Dashboard Exporting Reports Working with Widgets Working in Options Menu Academic Year View Current Academic Year Current academic year displays the Academic year in which you ar

## Working with Widgets

<span id="page-19-2"></span><span id="page-19-1"></span>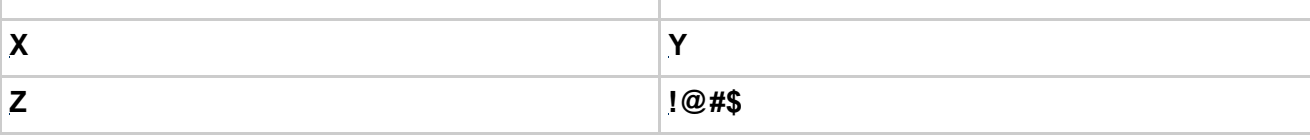